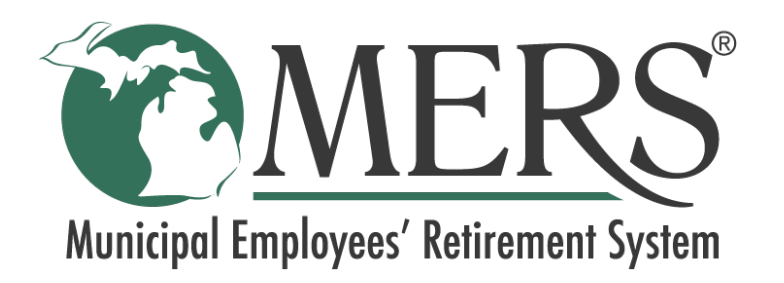

# **Employer Portal ePayment User Guide**

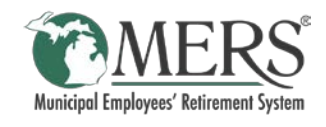

# Table of Contents

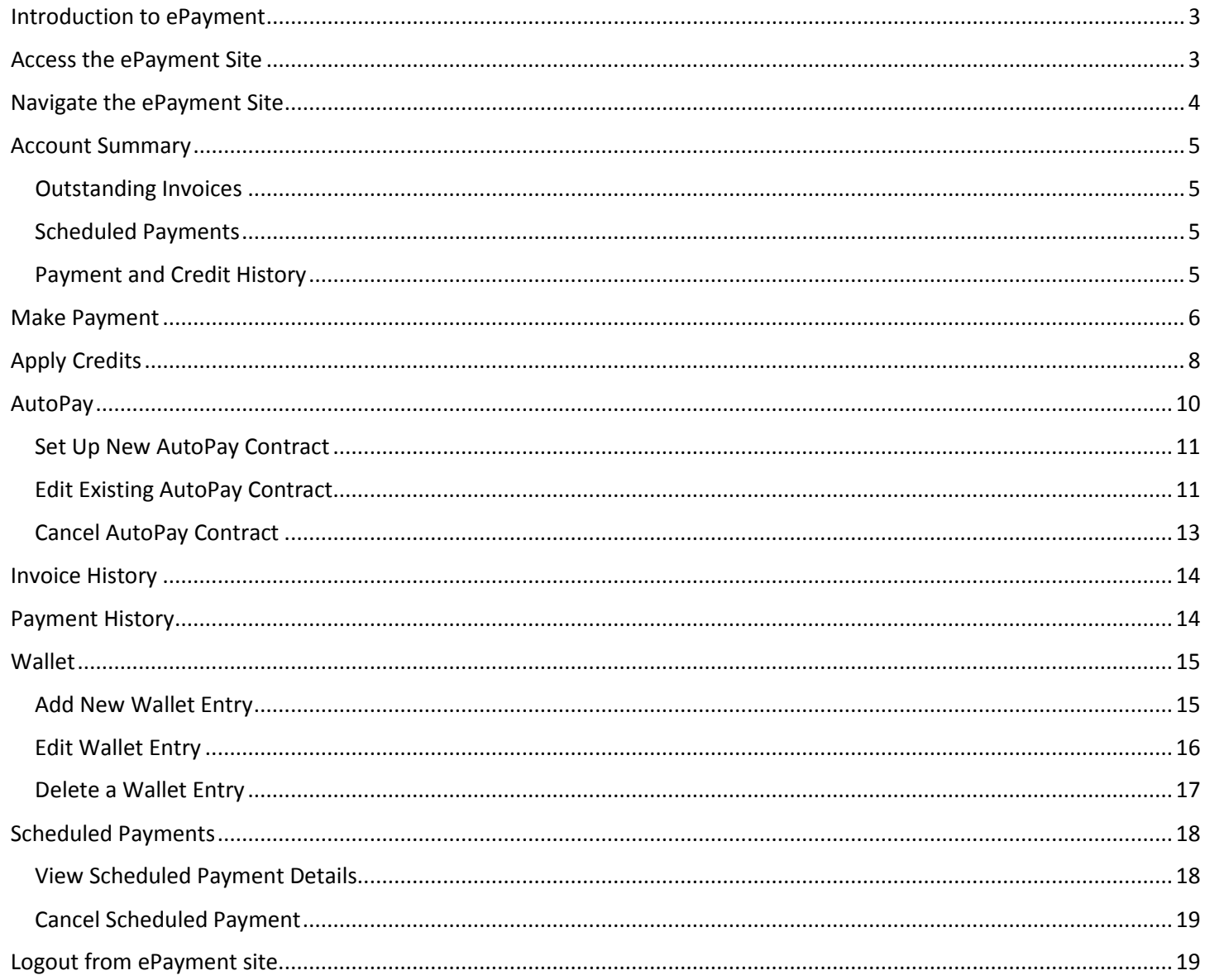

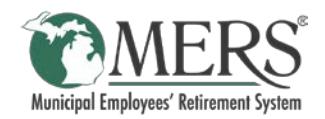

# <span id="page-2-0"></span>Introduction to ePayment

The MERS ePayment site is used to manage MERS Defined Benefit billing transactions.

The MERS ePayment site provides access to view and pay Outstanding Invoices, apply Existing Credits, and view Paid Invoices/Credits Applied.

## <span id="page-2-1"></span>Access the ePayment Site

Access to the ePayment site is provided within the DB Employer Portal.

Once logged into the DB Employer Portal, click the ePayment tab. This will open the ePayment site in a new tab of your internet browser.

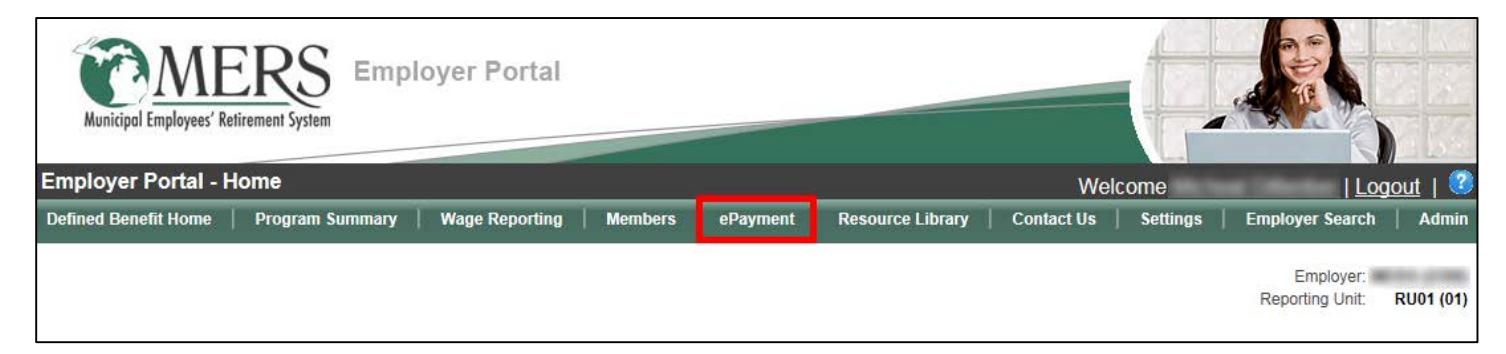

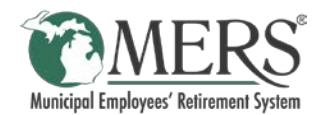

# <span id="page-3-0"></span>Navigate the ePayment Site

Navigation of the ePayment site is primarily done through the tabs of the navigation bar, shown below.

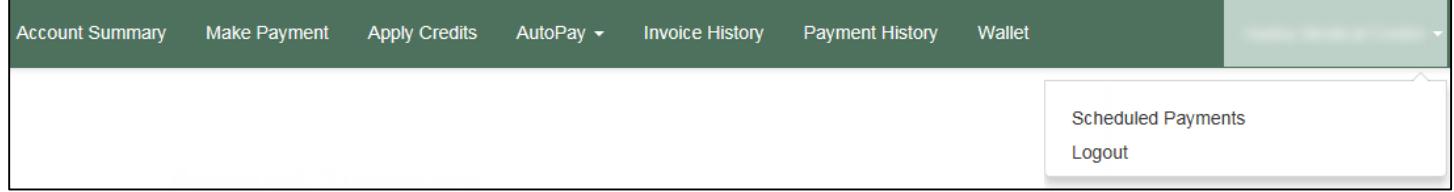

Once logged into the ePayment site the following tabs are available.

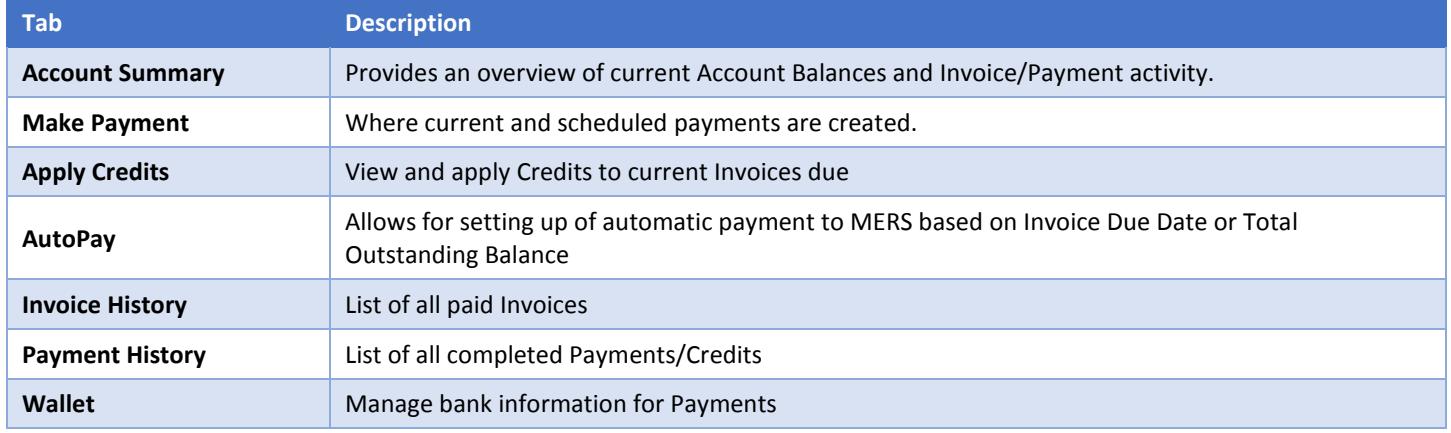

If the internet browser window is not wide enough on the screen, tabs will be condensed under the  $\blacksquare$  icon. Simply click the icon and the tabs will be displayed in a drop down list to choose from, as seen in the image below.

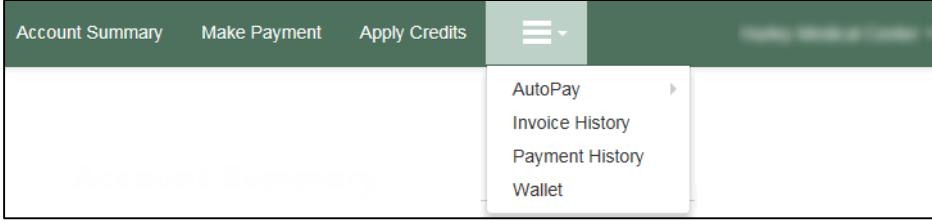

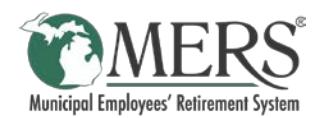

## <span id="page-4-0"></span>Account Summary

The Account Summary page is composed of three sections:

## <span id="page-4-1"></span>Outstanding Invoices

This section provides the current *Balance Due*, *Available Credit*, and *Net Balance Due*; along with a listing of any Outstanding Invoices.

To view a PDF an invoice that is listed, click on the *Invoice #*.

Click *View All Open Invoices* to go to the Make Payment page and view details of each outstanding invoice.

## <span id="page-4-2"></span>Scheduled Payments

This section will show if any payments have been scheduled to be processed on a future date.

Click the *Payment Number* to view a popup window with the payment details, or click *View Complete List* to go to the Scheduled Payments page.

## **Account Summary**

**Outstanding Invoices** BALANCE DUE: \$3,407,453,37 AVAILABLE CREDIT: \$1,327.78 VIEW AVAILABLE CREDIT NET BALANCE DUE: \$3,406,125.59

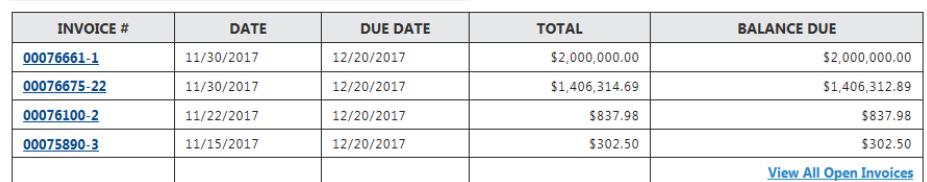

#### **Scheduled Payments**

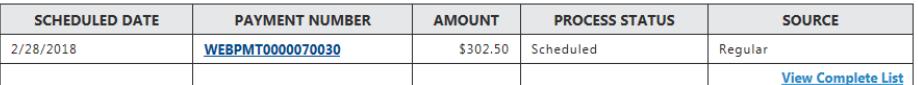

#### **Payment and Credit History**

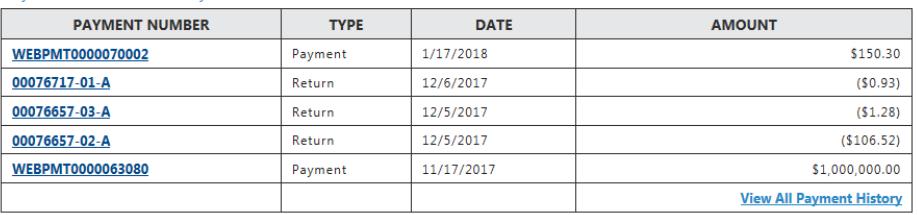

### <span id="page-4-3"></span>Payment and Credit History

This section provides a list of recent Payments and Credits (displayed as 'Return').

Click the *Payment Number* to view a pop-up window with the payment details, or click *View All Payment History* to go to the Payment History page.

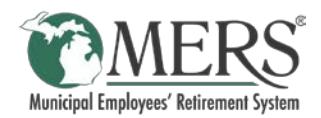

# <span id="page-5-0"></span>Make Payment

To make a payment on an Outstanding MERS DB Invoice:

- 1. Click the *Make Payment* tab
- 2. Select the Invoice to pay from the *Core Invoice Number* drop down
- 3. Check the box in the *Pay* column for the invoice line item to be paid or enter amount to be paid in the *Amount* field
	- a. If there are more than 10 line items in a Core Invoice, use the page options to see more.
	- b. Click *Select All* to pay all invoice line items.

The selected invoice line items will display in the *Selected Transactions* table.

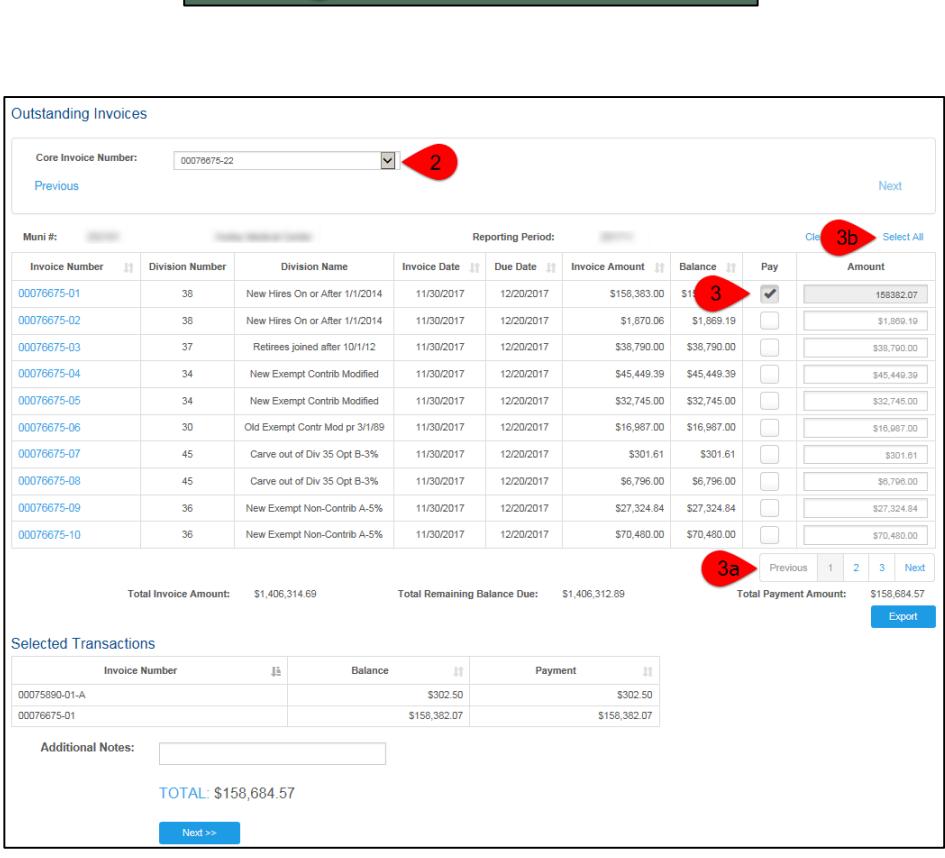

Make Payment

Apply Credits

Ξ.

Account Sun

 $^{-4}$ 

- 4. Repeat Step 3 for additional invoices as needed
- 5. Click the Next button to go to the *Review & Pay* page

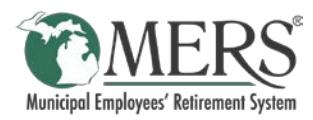

┑

6. Review Selected Transactions and select Payment Account from the *Payment Options*

> **Note**: To add a new payment account, click the *+Add New Entry* button.

- 7. Verify and or update Wallet Entry information
- 8. Select to either:
	- a. Pay Now payment will be processed for the current date
	- b. Pay Later specify a date for the payment to be processed
- 9. Click *Submit* to process payment

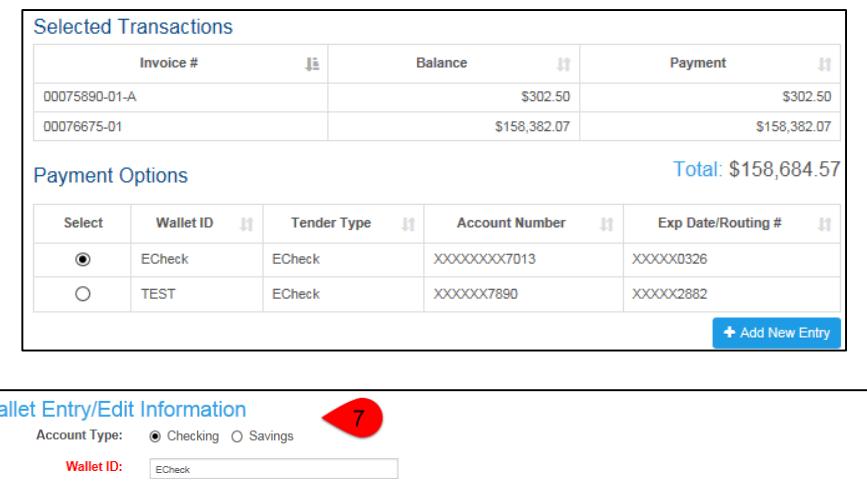

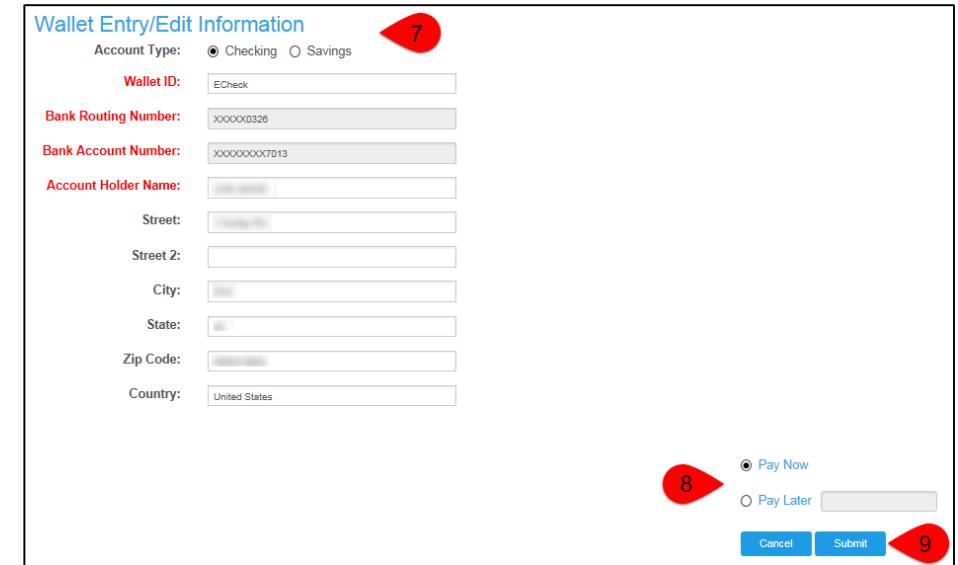

A Confirmation page will then display. This can be printed for your records, or accessed from the Scheduled Payment page if it has not processed yet, or the Payment History page if it has been processed.

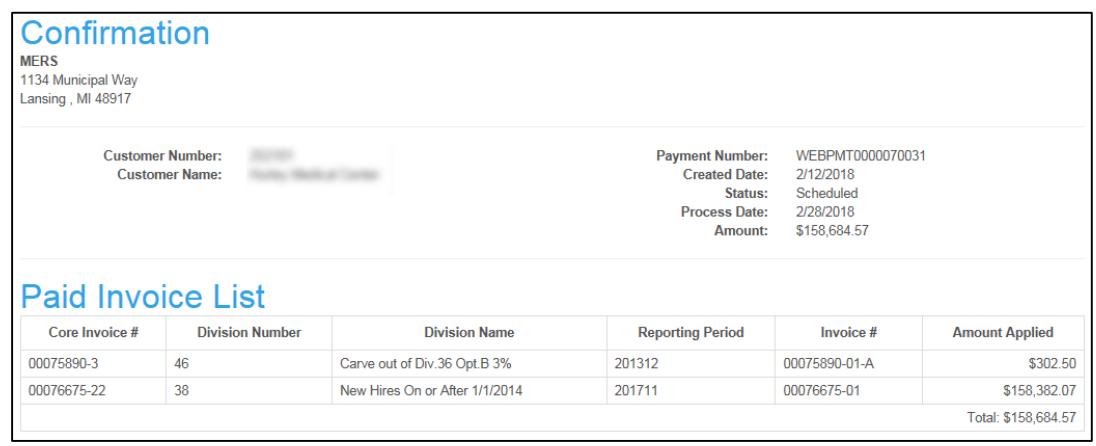

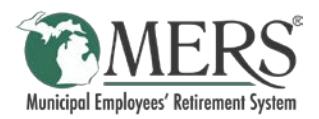

Ξ.

**Apply Credits** 

# <span id="page-7-0"></span>Apply Credits

Credits on a specific division can be applied to Outstanding Invoices for that division. To apply an existing credit to a different division, contact MERS at 800.767.6377.

**Account Summary** 

To apply an existing credit to an Outstanding Invoice:

- 1. Click the *Apply Credits* tab
- 2. Click the *Select This* button for the credit to be applied

This will display the Outstanding Invoices for the Division that the credit applies to

3. Check the *Pay In Full* box to apply the full credit amount/invoice amount (whichever is lower), or enter the amount of the credit to apply to the invoice in the *Amount* column.

The selected invoice line items will display in the *Selected Transactions* table.

4. Click the *Apply* button

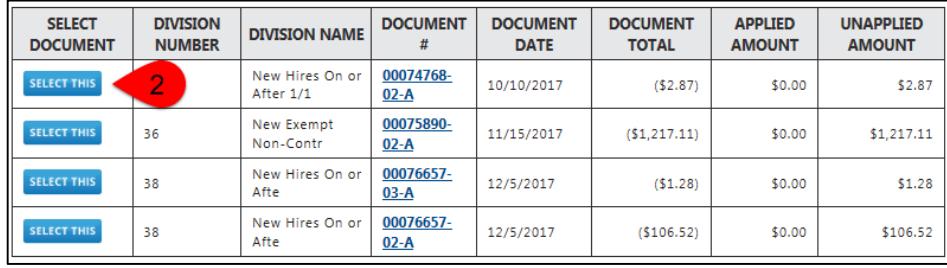

Make Pa

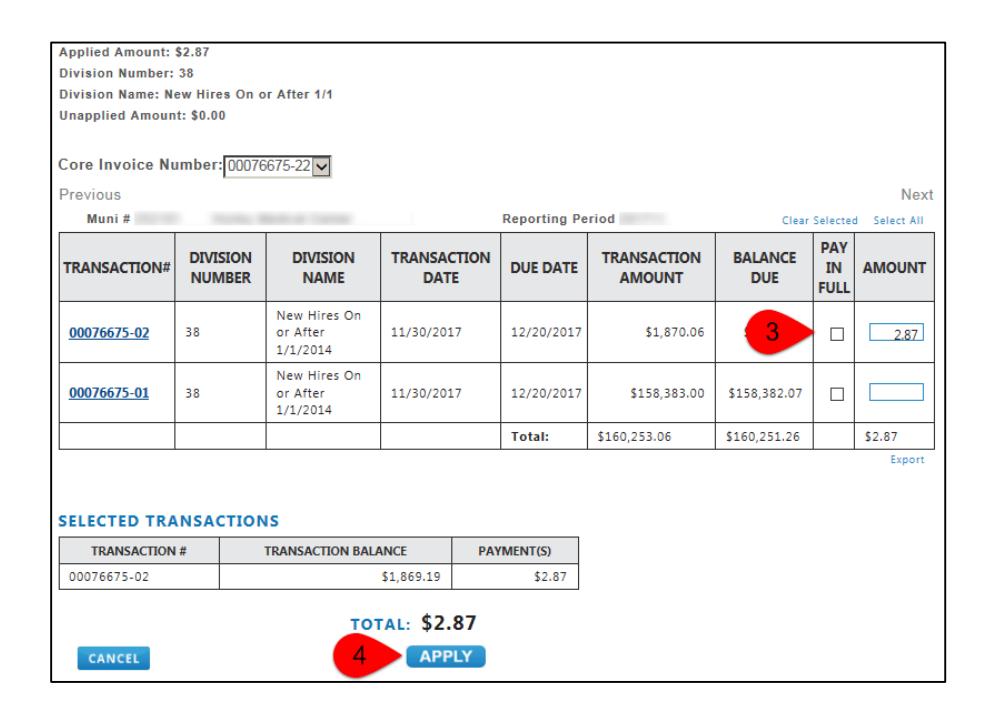

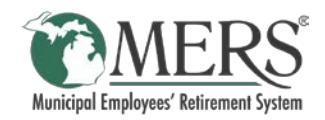

5. Review *Applied Credit Details* and click *Confirm*

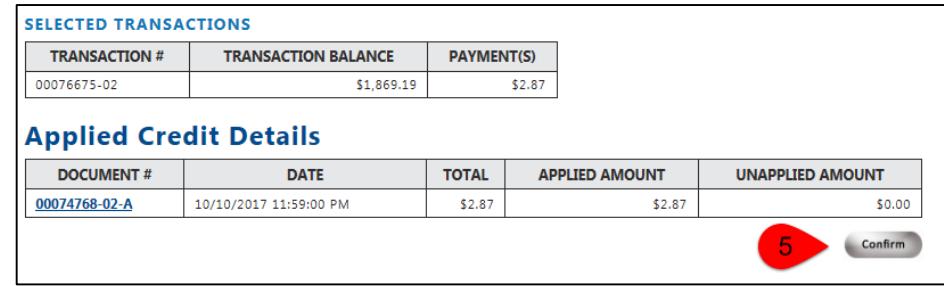

A Confirmation window will then pop-up. This can be printed for your records, or accessed from the Payment History page.

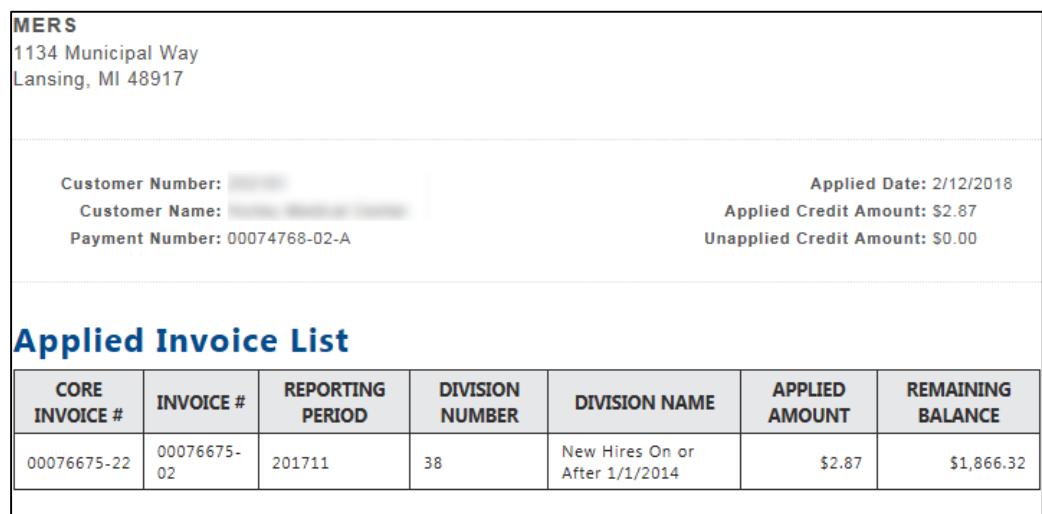

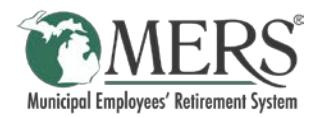

# <span id="page-9-0"></span>AutoPay

AutoPay is a feature available in the ePayment site that when set up will automatically pay Outstanding Invoice(s) based on the settings selected.

There are two Payment Options when setting up AutoPay:

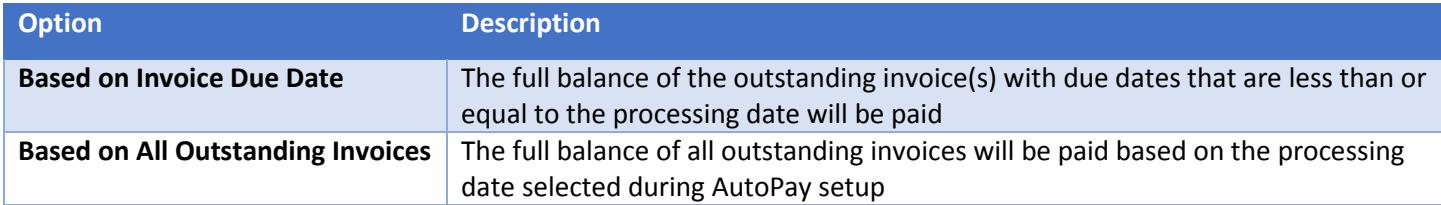

As an example of how the two payment options differ, consider the following list of invoices:

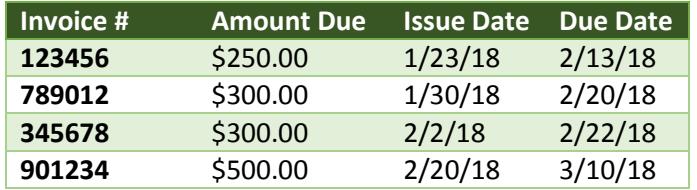

If AutoPay is set up with the payment date of 2/22/18, here is how the payments would be structured under the different Payment Options.

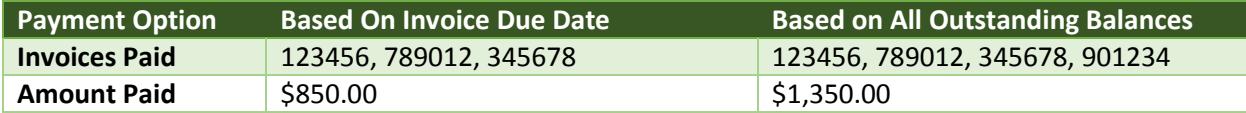

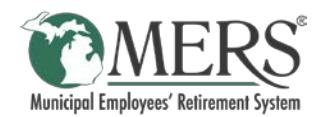

## <span id="page-10-0"></span>Set Up New AutoPay Contract

To set up a new AutoPay contract:

1. Click the *AutoPay* tab and select *New AutoPay Contract*

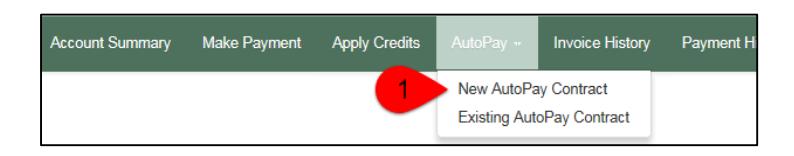

2. Complete the New AutoPay Contract settings *Memo***:** Name for the AutoPay Contract

*Payment Option*: Choose appropriate option

*First Payment Date*: Enter the date for the first AutoPay payment

*End Date*: Enter appropriate information for when to stop AutoPay payments

*Frequency*: Select desired frequency for AutoPay to process payments

*Payment Method*: Click the Magnifying Glass icon to select the Payment Account from available wallet accounts

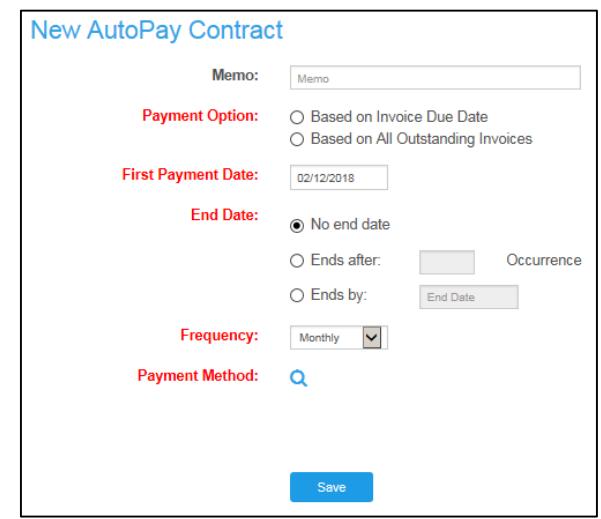

3. Click the *Save* button

## <span id="page-10-1"></span>Edit Existing AutoPay Contract

- 1. Click the *AutoPay* tab and select *Existing AutoPay Contract*
	- New AutoPay Contract Existing AutoPay Contract

Make Payment

**Account Summary** 

2. Click the *Contract* number to be edited

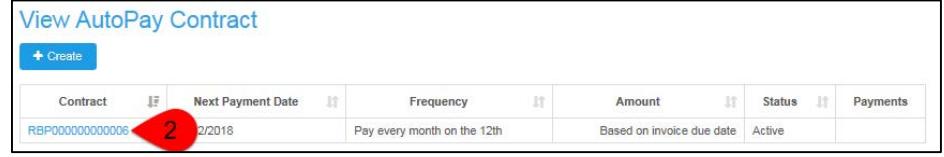

**Apply Credits** 

**Invoice History** 

Payment H

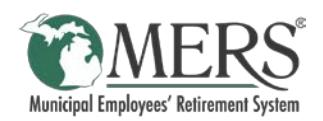

3. Click the *Edit* button

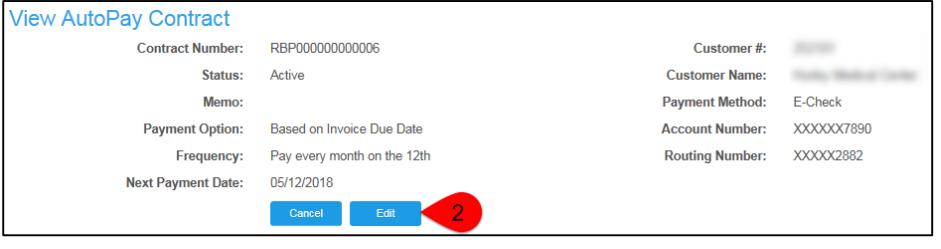

4. Modify the AutoPay settings as needed:

#### *Status:*

- *Active* will continue to run as normal
- *On-Hold* AutoPay payments will not process until status changed back to active
- *Closed* ends AutoPay payments. Cannot be moved back to Active.

*Memo***:** Not Currently In Use

*Payment Option*: Choose appropriate option

*Next Payment Date*: Enter the date for the next AutoPay payment if different from date already shown

*End Date*: Enter appropriate information for when to stop AutoPay payments

*Frequency*: Select desired frequency for AutoPay to process payments

*Payment Method*: Click the Magnifying Glass icon to select the Payment Account from available wallet accounts

5. Click the *Save* button

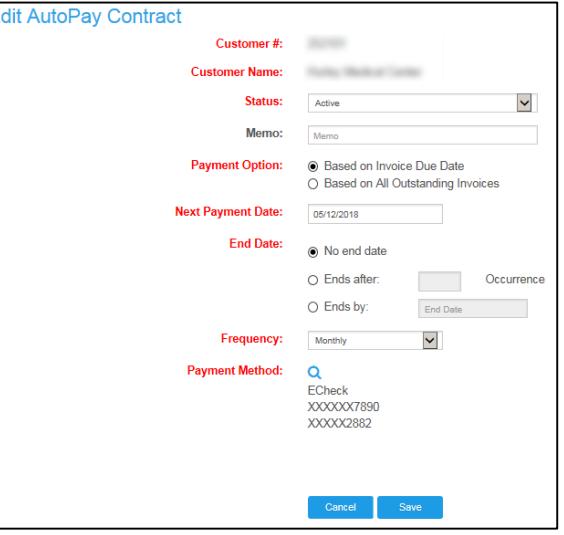

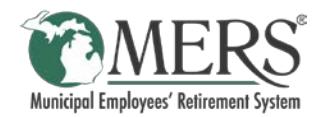

## <span id="page-12-0"></span>Cancel AutoPay Contract

- 1. Click the *AutoPay* tab and select *Existing AutoPay Contract*
- 2. Click the *Contract* number to be cancelled

Payment H **Account Summary** Make Payment **Invoice History Apply Credits** New AutoPay Contract **Existing AutoPay Contract** 1

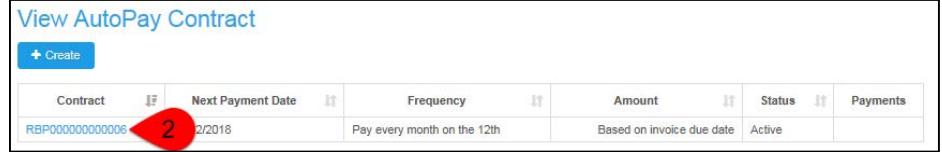

3. Click the *Edit* button

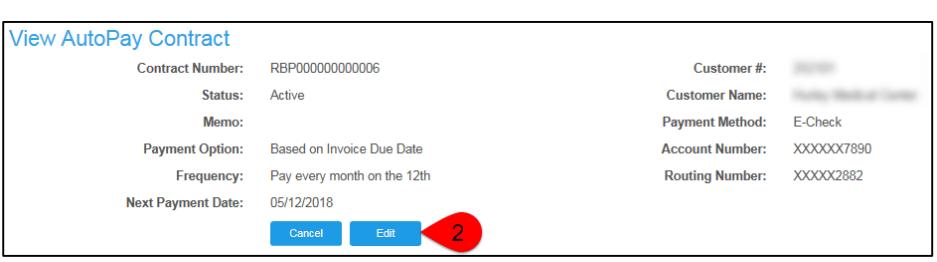

4. Change the *Status* to *Closed*

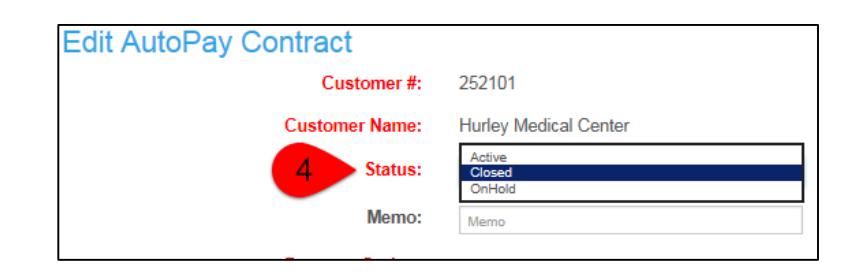

5. Click the *Save* button

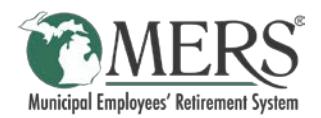

## <span id="page-13-0"></span>Invoice History

The Invoice History page provides access to recent invoices paid. This page will display the last 1,000 invoices, if a copy of an older invoice is needed, contact MERS at 800.767.6377.

To view a PDF of an invoice click the *Invoice Number.* The list of invoices can be sorted by *Invoice Date, Last Payment Date,* or *Amount* by clicking the column headings.

To search for a specific invoice by date, click the *Advanced Search* button.

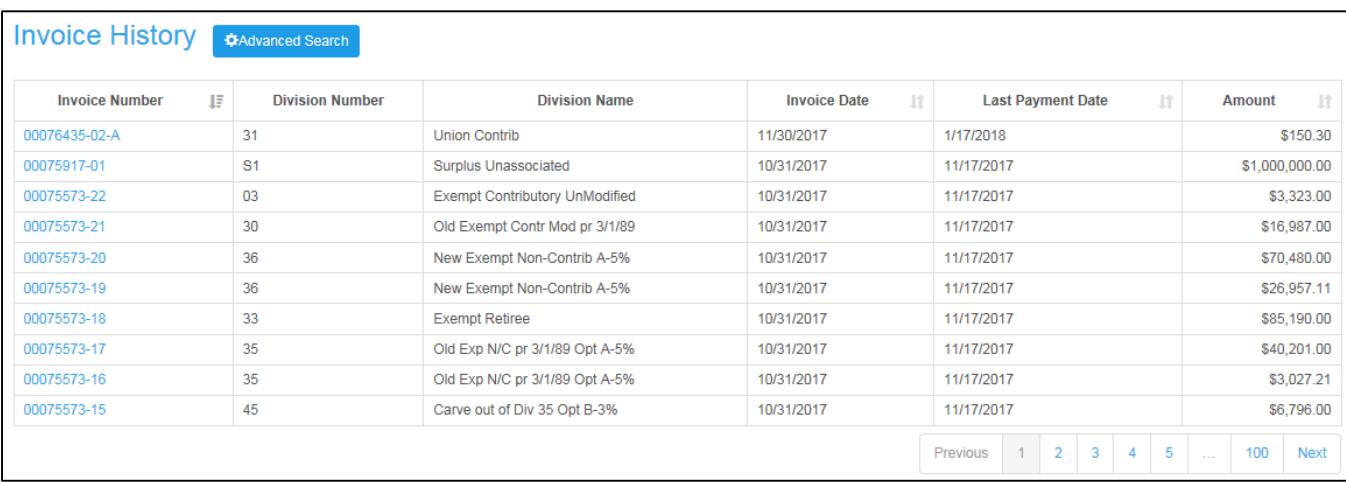

# <span id="page-13-1"></span>Payment History

The Payment History page provides access to all payments and credits. Credits are displayed with a payment type of 'Return.'

To view printable details about a payment or credit, click the *Transaction Number*. The list of payments can be sorted by *Transaction Number, Type, Date,* or *Amount* by clicking the column headings.

To search for specific payments by date, click the *Advanced Search* button.

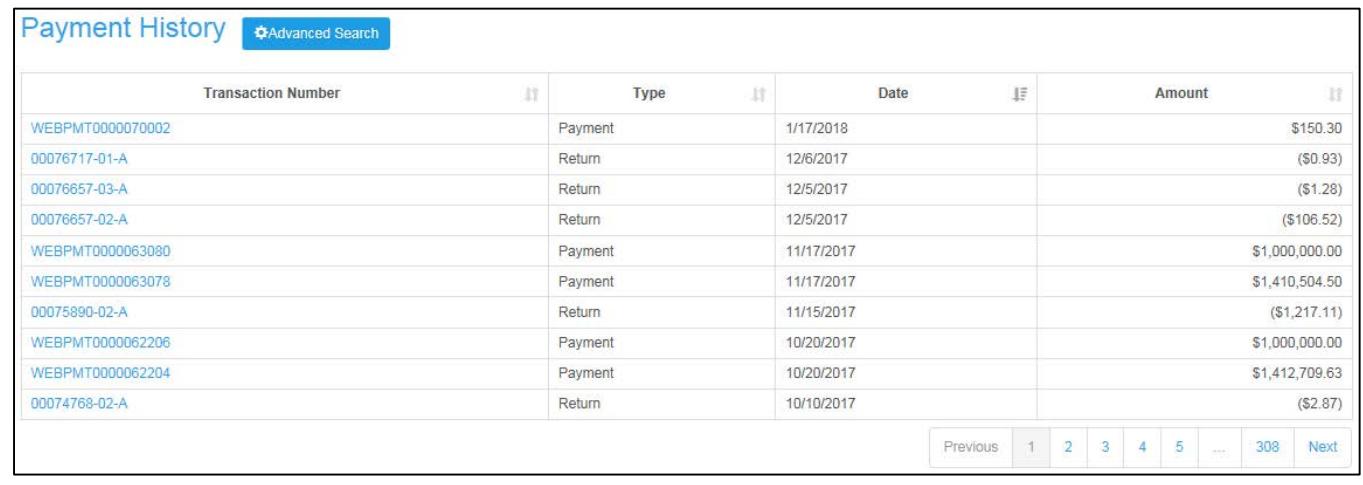

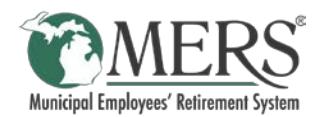

# <span id="page-14-0"></span>**Wallet**

The Wallet page is used to store the bank account information to be used when payments are made.

From this page bank account information can be added, edited, or removed. If routing or account numbers are changing, a new wallet entry needs to be created and the existing one can be deleted; they cannot be updated in an existing Wallet Entry.

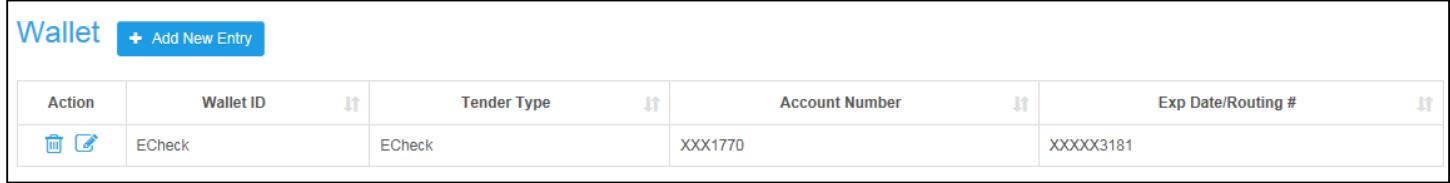

## <span id="page-14-1"></span>Add New Wallet Entry

Prior to any payments being submitted, or if routing/account numbers need changed, a new wallet entry needs to be created.

- 1. Click the *Wallet* tab
- 2. Click the *+Add New Entry* button
- 3. Complete the *Add Wallet* pop-up window.

Fields in red are required to be completed.

4. Click the *Save* button

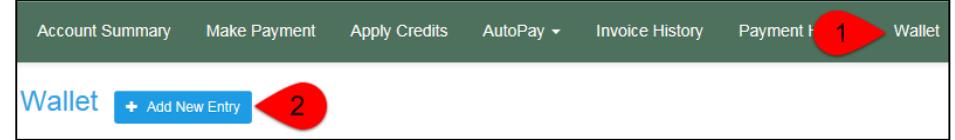

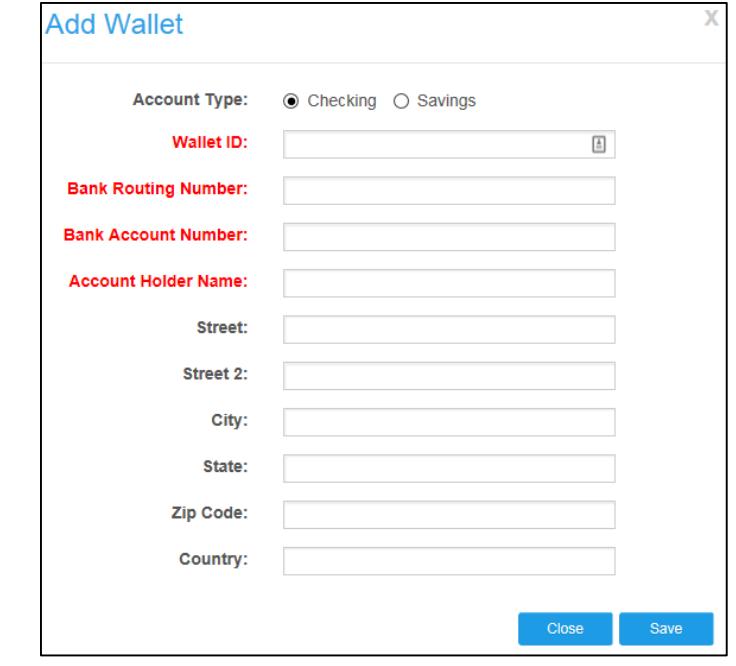

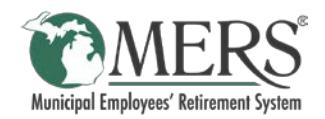

## <span id="page-15-0"></span>Edit Wallet Entry

To edit the Wallet ID or address associated with a Wallet Entry:

- 1. Click the *Wallet* tab
- 2. Click the  $\bullet$  icon next to the Wallet Entry

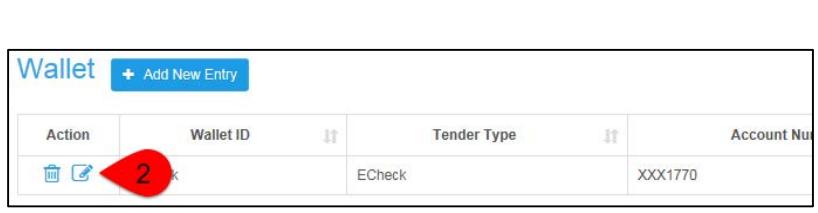

Payment I

 $\overline{1}$ 

Pay -

**Invoice History** 

Wallet

- 3. Make the necessary updates on the *Edit Wallet* pop-up window
- <span id="page-15-1"></span>4. Click the *Save* button

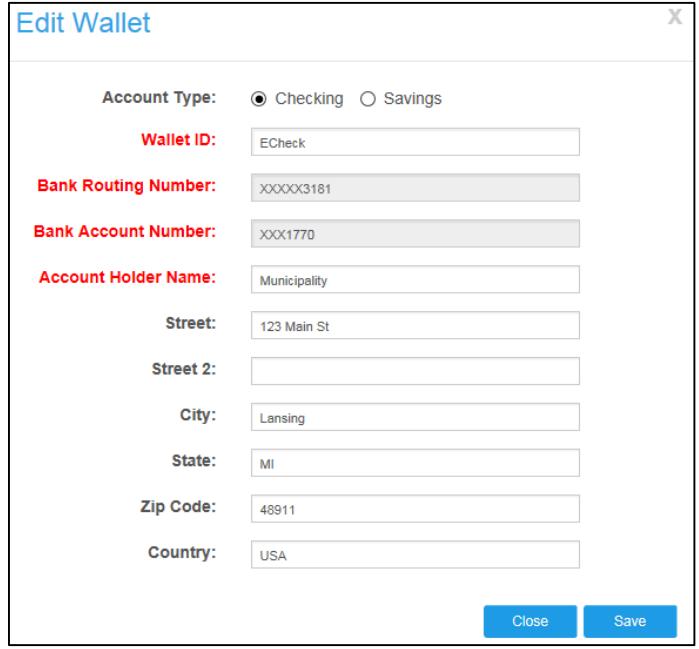

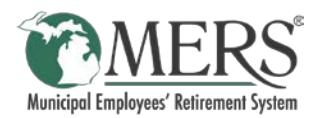

## Delete a Wallet Entry

If the bank routing/account numbers have changed, existing Wallet Entries will need to be deleted. To delete a Wallet Entry:

Pay  $\overline{\phantom{a}}$ 

**Invoice History** 

- 1. Click the *Wallet* tab
- 2. Click the  $\frac{m}{2}$  icon next to the Wallet Entry

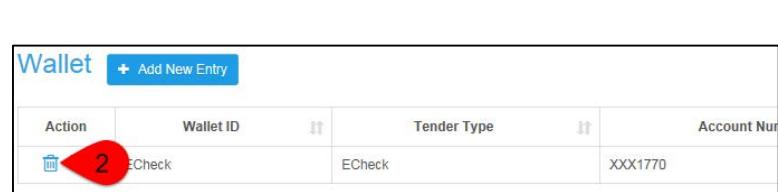

Payment I

Wallet

<span id="page-16-0"></span>3. Click the *OK* button on the *Confirm* pop-up window.

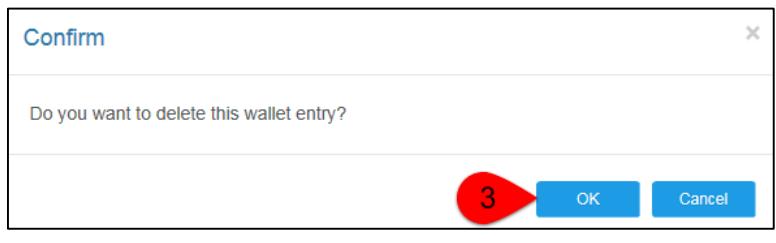

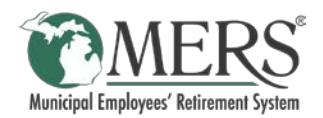

# Scheduled Payments

The Scheduled Payments page allows users to view and/or cancel payments that are set to be processed at a future date.

The Scheduled Payments page is accessed by clicking the Municipality Name on the right of the navigation bar and selecting Scheduled Payments.

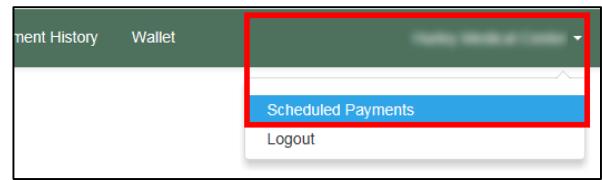

# **Scheduled Payments**

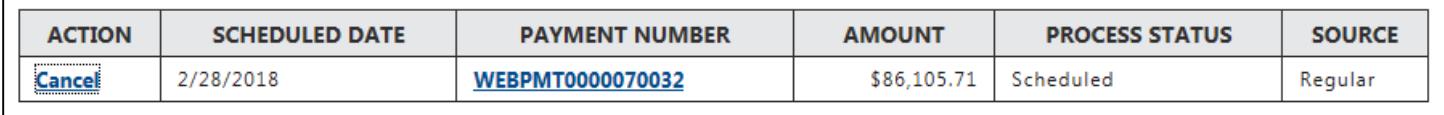

## <span id="page-17-0"></span>View Scheduled Payment Details

To view printable details about a Scheduled Payment, simply click the *Payment Number*.

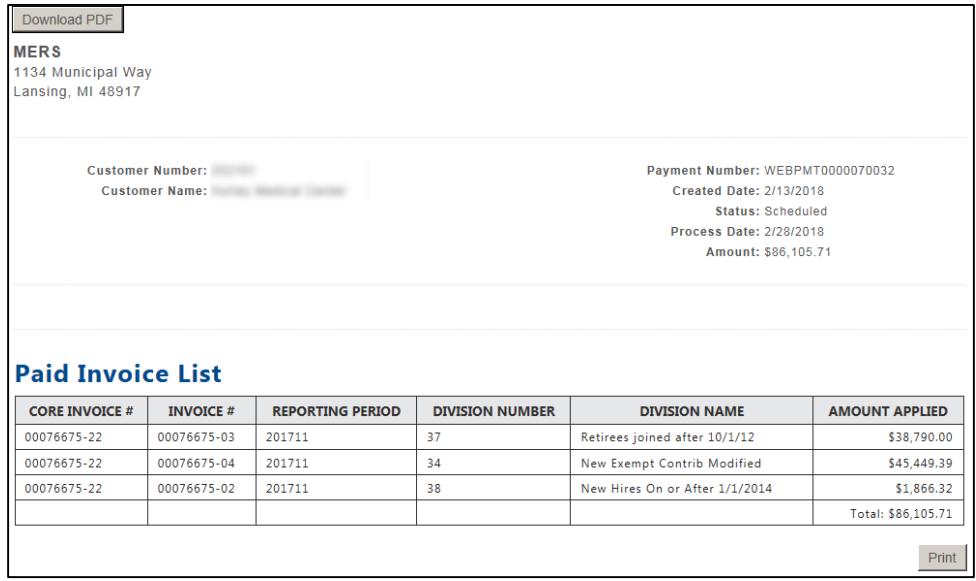

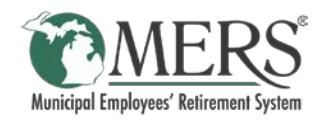

## <span id="page-18-0"></span>Cancel Scheduled Payment

To cancel a Scheduled Payment:

- 1. Click the *Municipality* name and select *Scheduled Payments*
- 2. Click *Cancel* in the *Action* column

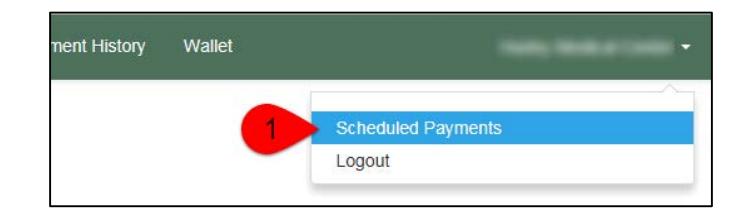

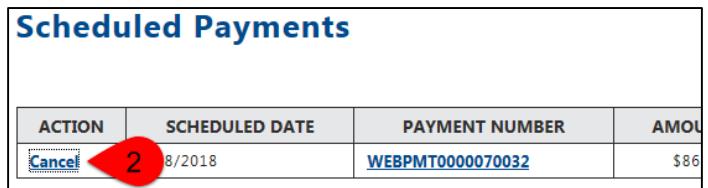

3. Click the *OK* button on the *Confirm* pop-up window.

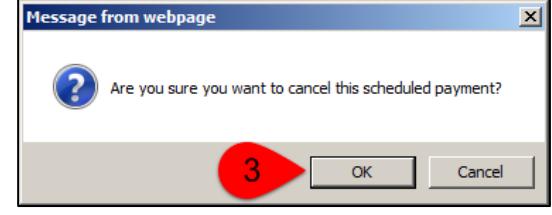

# <span id="page-18-1"></span>Logout from ePayment site

As a best practice MERS recommends to use the Logout function when done on the ePayment site.

nent History Wallet Hurley Medical Center -**Scheduled Payments** Logout

To Logout from the ePayment site click the *Municipality* name and select *Logout*

This will end the ePayment session, and redirect t[o www.mersofmich.com.](http://www.mersofmich.com/) The tab/window can now be closed..

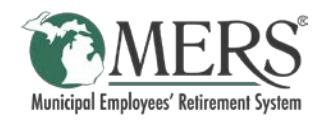

Municipal Employees' Retirement System of Michigan 1134 Municipal Way Lansing, Michigan 48917 Phone: 800.767.6377 Fax: 517.703.8336 [www.mersofmich.com](http://www.mersofmich.com/)

This publication contains a summary description of MERS benefits, policies or procedures. MERS has made every effort to ensure that the information provided is accurate and up to date as of 2.13.2018. Where the publication conflicts with the relevant Plan Document, the Plan Document controls.